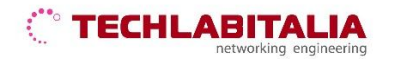

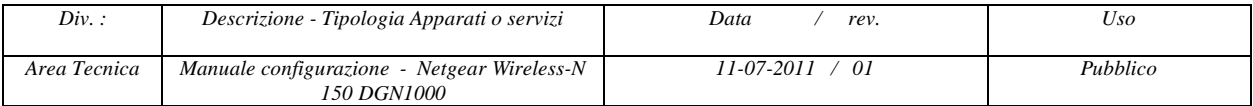

# **NETGEAR Wireless-N 150 DGN1000**

**Pannello frontale e posteriore**

a) **Il pannello frontale** del dispositivo contiene i LED di stato che consentono di verificare diverse condizioni del dispositivo.

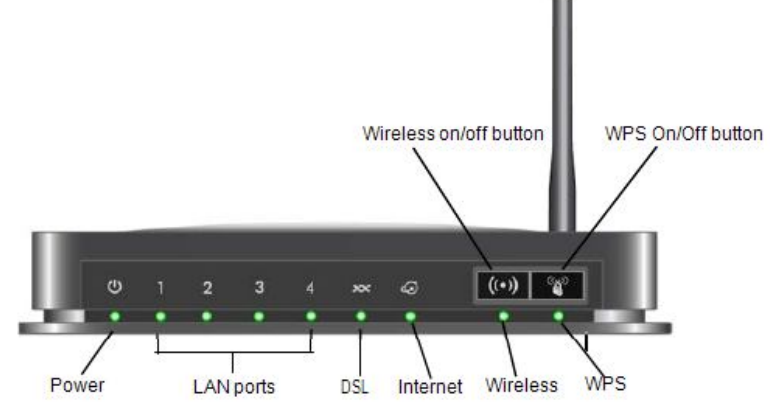

b) **Il pannello posteriore** contiene le connessioni delle porte.

Da sinistra a destra, il pannello posteriore presenta i seguenti elementi:

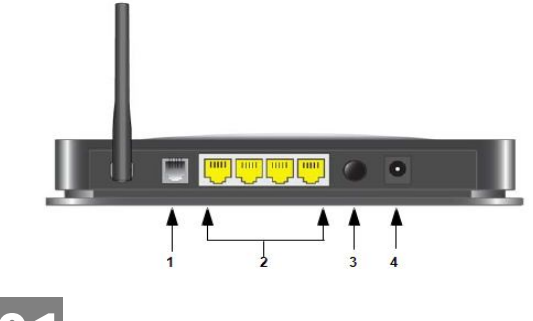

**1.** Porta ADSL RJ-11 per collegare il router alla linea ADSL.

**2.** Quattro porte LAN Ethernet RJ-45 per collegare il router ai computer locali.

- **3.** Pulsante di ripristino delle impostazioni predefinite.
- **4.** Porta dell'adattatore di alimentazione CA.

**01 CONFIGURAZIONE DI ACCESSO AL DISPOSITIVO**

**a) Aprire il browser** (*Internet Explorer, Mozilla Firefox, Google Chrome, Safari, Opera*) ed inserire l'indirizzo IP di default **192.168.0.1**

http://192.168.0.1

**b)** Alla richiesta di autenticazione inserire:

- Nome utente: **admin**
- Password: **password**

 *Cliccare su OK per confermare*

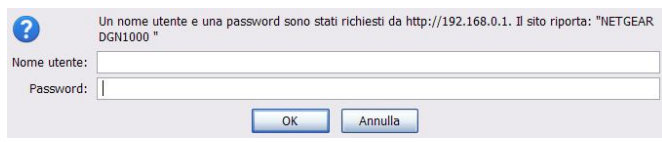

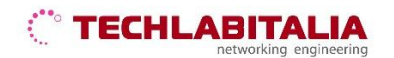

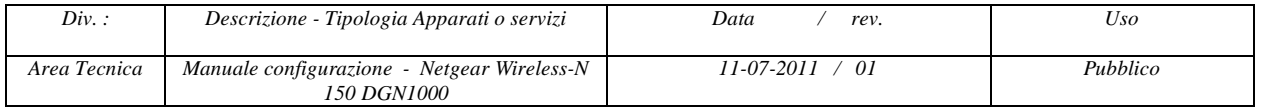

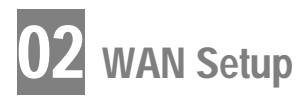

**a) Configurare l'accesso WAN** facendo click su **Installazione** > **Impostazioni di base**

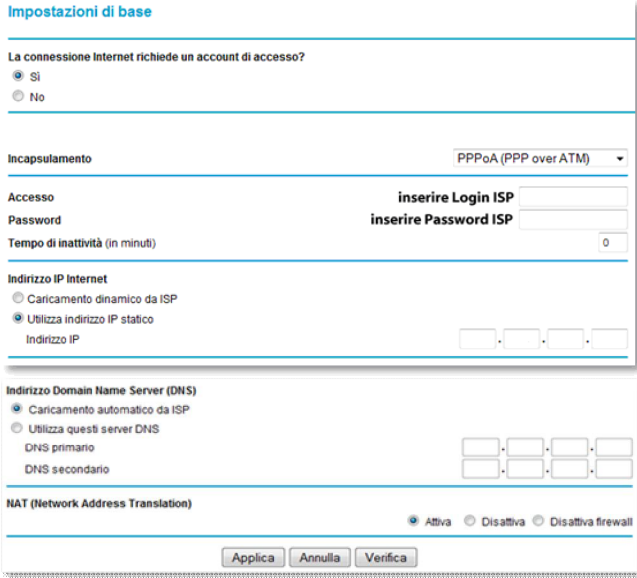

Quindi inserire:

- La connessione internet richiede un account di accesso?: **Sì**
- Incapsulamento: **PPPoA (PPP over ATM)**
- **Login** e **Password** forniti da TechLabitalia
- Indirizzo IP internet: **Caricamento automatico da ISP** oppure **Utilizza indirizzo IP statico**
- Indirizzo Domain Name Server: **Caricamento automatico da ISP**
- NAT: **attiva**

Infine confermare con *Applica.*

#### **b) Configurare le impostazioni ADSL** facendo click su **Installazione** > **Impostazioni ADSL**

Inserire i parametri corrispondenti al sistema utilizzato dall'ISP:

- Metodo di multiplazione: **VC**
- **VPI** con valore **10**
- **VCI** con valore **35**
- Modalita DSL: **Auto (Multi-mode)**. Nella maggior parte dei casi, e possibile utilizzare la modalita predefinita Automatico. In rare occasioni, scegliendo la modalita ADSL oppure ADSL2+ al posto della modalita predefinita è possibile risolvere alcuni problemi di interoperabilità.

Infine confermare con *Applica.*

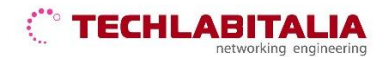

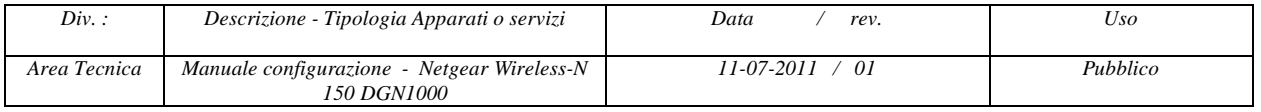

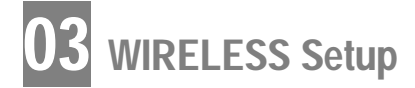

#### **Configurare l'accesso wireless** facendo click su **Installazione > Impostazioni wireless**

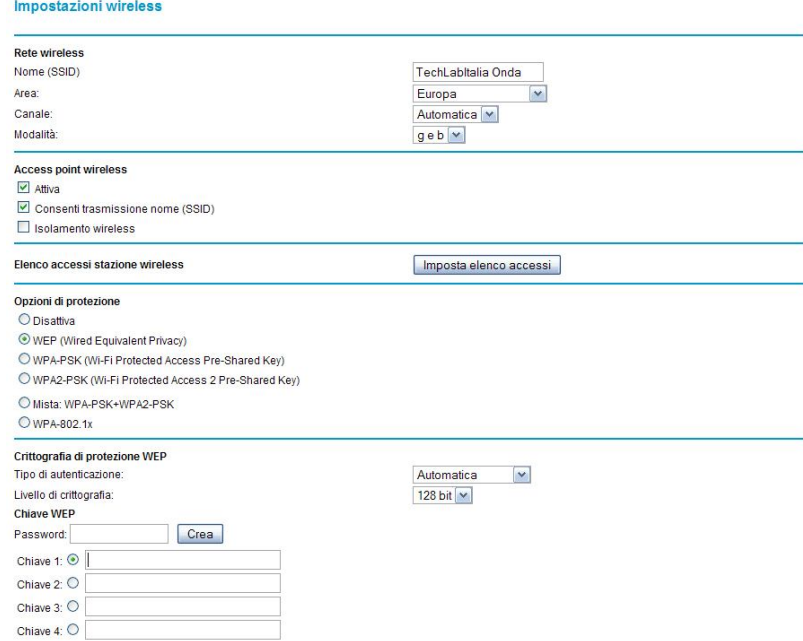

#### **a) Rete wireless**

**Nome (SSID)** *-* Inserire un valore di massimo 32 caratteri alfanumerici. Tutti i dispositivi wireless presenti in rete devono usare lo stesso nome (SSID). L'SSID predefinito è NETGEAR, ma NETGEAR consiglia di modificare il proprio nome di rete (SSID).

**Area -** Selezionare il proprio Paese dall'elenco a discesa. Il funzionamento del router in Paesi non presenti nell'elenco potrebbe essere illegale. Se il proprio Paese o regione non è presente nell'elenco, consultare l'autorità governativa locale o il sito Web Netgear per maggiori informazioni sui canali da usare.

**Canale -** Questo campo determina la frequenza operativa usata. A meno che non si riscontrino problemi di interferenza con altri access point vicini, non dovrebbe essere necessario modificare il canale wireless.

**Modalità -** Selezionare la modalità wireless desiderata. Le opzioni sono:

- g & b Consente di usare entrambe le stazioni wireless 802.11g e 802.11b.
- Fino a 150 Mbps Consente di usare le stazioni wireless compatibili con velocità di 150 Mbps, come WN511B. In questo caso, il router trasmette contemporaneamente due flussi con dati diversi nello stesso canale.

#### **b) Access point wireless**

**Attiva access point wireless -** L'access point wireless di questo router può essere attivato o disattivato per consentire l'accesso wireless. L'icona wireless nella parte anteriore del router indica lo stato attuale dell'access

# **TECHLABITALIA**

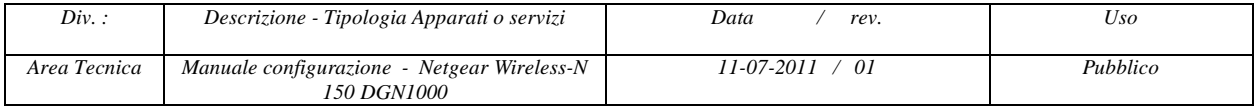

point wireless (attivato o disattivato). Se attivato, le stazioni wireless sono in grado di accedere a Internet. Se disattivato, le stazioni wireless non sono in grado di accedere a Internet.

**Consenti trasmissione nome (SSID) -** Se viene attivata questa funzione, l'SSID trasmette il proprio nome a tutte le stazioni wireless. Le stazioni che non dispongono di un SSID (o presentano il valore "zero") possono usare l'SSID corretto per connettersi a questo access point.

**Isolamento wireless -** Se viene attivata questa funzione, le stazioni wireless rimangono nascoste e non sono in grado di comunicare tra loro. Nelle situazioni normali, questa opzione viene lasciata nel valore **Disattivato**. **c) Elenco accessi stazione wireless**

Per impostazione predefinita, tutti i PC wireless configurati con il corretto SSID possono accedere alla rete wireless. Per garantire una maggiore sicurezza, è possibile consentire l'accesso alla rete solo a specifici PC, indicando gli indirizzi MAC. Dal menu *Impostazioni wireless*, fare clic sul pulsante Imposta elenco accessi per visualizzare il relativo menu.

## **d) Opzioni di protezione**

- Nessuna Nessuna crittografia di dati.
- WEP (Wired Equivalent Privacy) Consente di utilizzare la crittografia di dati WEP a 64 o 128 bit. Questa opzione è disponibile solo per la modalità wireless g & b.
- WPA-PSK (Wi-Fi Protected Access Pre-Shared Key) Consente di utilizzare la crittografia di dati standard WPA-PSK. Questa opzione è disponibile solo per la modalità wireless g & b.
- WPA2-PSK (Wi-Fi Protected Access Pre-Shared Key) Consente di utilizzare la crittografia di dati standard WPA2-PSK. Questa opzione è disponibile solo per la modalità wireless g & b.
- WPA-PSK + WPA2-PSK (Wi-Fi Protected Access Pre-Shared Key ) Consente di utilizzare le crittografie di dati standard WPA-PSK e WPA2-PSK. Un client ad alte prestazioni come NETGEAR WN511B deve eseguire la connessione usando la crittografia WPA2-PSK, al fine di ottenere le massime prestazioni. I client wireless che si connettono a questo router usando la crittografia WPA-PSK non dispongono di una velocità superiore a 802.11g.
- WPA-802.1x Questa versione della crittografia WPA richiede l'uso di un server Radius per l'autenticazione. Tutti gli utenti (client wireless) devono disporre di un login "utente" per il server Radius e questo dispositivo deve disporre di un login "client" per il server Radius. Le trasmissioni di dati sono crittografate usando una chiave generata automaticamente.

### **FINE**